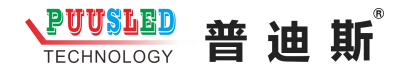

## 标准篮球控制台操作说明

RF 无线控制台是采用无线频率控制技术, 无线操作距离 100 米内, 采用充电式设计,产品电量自动显示, 控制台背后设置电源开关, 使 用时打开,不使用时关闭,这样更节省电源。

1、 1 + 1 + 2 + 3 - 1 比分修改按键, 可按不同入分进行加/减分, 设置+1/+2/+3/-1, 输入快捷准确, 操作简单明了。

2、 犯规 犯规按键,按主场/客场进行输入犯规次数 3、 不球权量, 按球权键, 设置主场/客场球权显示

4、 <sub>暫停 |暫停 | 暂停按键,主场/客场暂停次数记录显示</sub>

5、 市数比赛的场次

 $6.$   $\Box$   $\Box$   $\Box$  倒计时按键, 设置 1 分钟/2 分钟/5 分钟/10 分钟自动倒计时功能, 可按实际进行 调  $\frac{1}{\log n}$  时,倒计时时间结束蜂 鸣器自动响起 5 秒

7、 <sup>12秒</sup> 提替 进球时间计时按键, 设置 12 秒/14 秒/24 秒进攻 时间倒计,可按实际时间进行调整时间,倒计时时间结束蜂鸣器自动 响起 5 秒

8、 • • • • • • • 克度调整按键,可按现场环境进行显示亮度调整, 适合各种场合,产品不会因为太亮而刺眼,也不会因为太暗而看不清。 9、 【 】 蜂鸣器按键,休息时间结束或者比赛时间结束进行蜂鸣器 提示

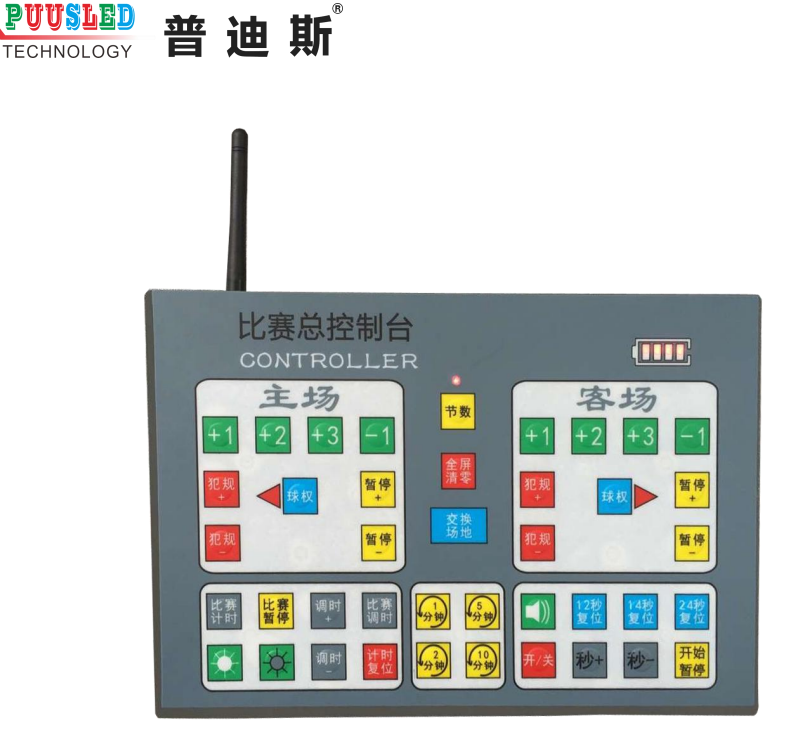

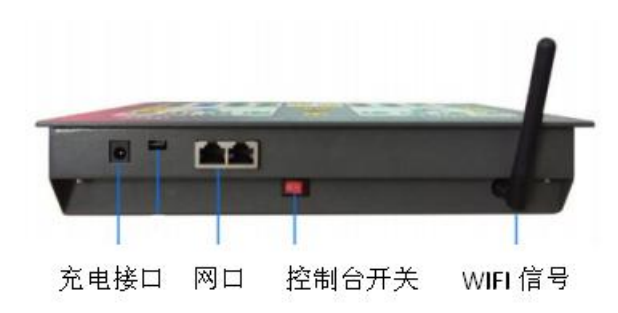

# 队名修改 **WIFI** 使用说明

## **1**.屏掌控安装

用户可自行到各大手机应用商店如:华为、小米、OPPO、vivo、应用宝、 360、豌豆荚、APP Store 中搜索"屏掌控"或 "LedArt"下载安装, 也可通过 扫描二维码下载安装。

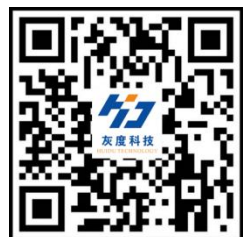

## **2**.软件注册

第一次运行软件必须要完成手机号验证码登记注册,注册完成方可使用该软件。

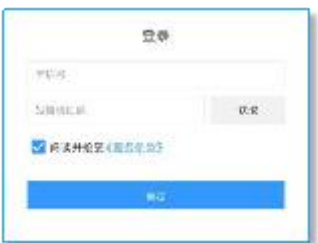

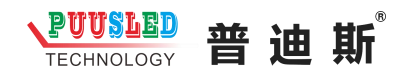

## 第二章 节目编辑与发送

#### **1**.无线 **Wi-Fi** 连接和密码修改

1)打开手机上的"设置"-"无线设置(或 WLAN/Wi-Fi)",找到控制卡的无 线信号(如: W60)点击并输入密码(默认: LED12345)后连接。

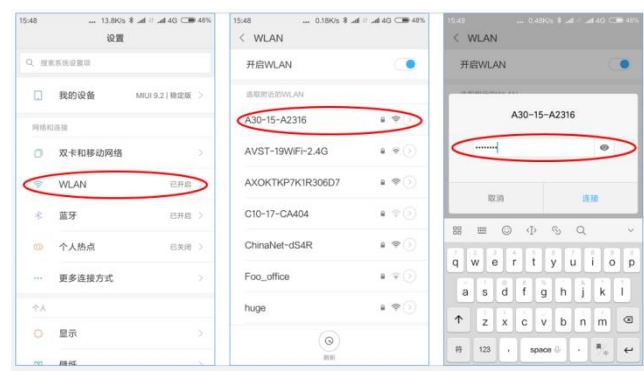

2) 在手机 APP ——"屏掌控"上的"寻机"功能, 选择对应控制卡的无线 Wi-Fi 信号连接。

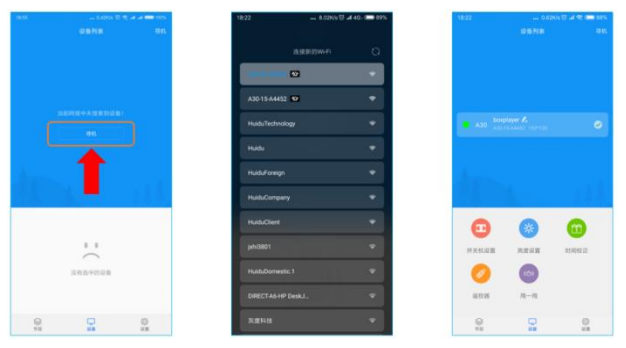

#### **2**.软件主界面

软件界面包含设备列表、节目列表及功能设置区域。 功能设置包含开关机设置、亮度设置、时间校正和编辑节目等模块。

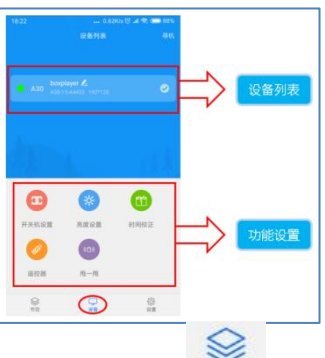

3. 编辑节目点击功能区域下的 节目 按钮,选择"新建全彩屏",输入显示屏 名称、显示屏分辨率(注:显示屏分辨率必须与控制卡当前设置的节目分辨率 一致)。

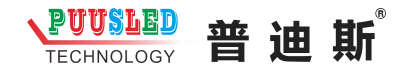

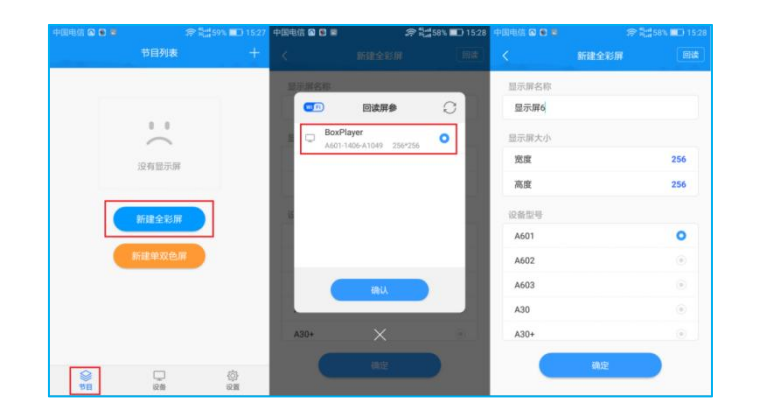

## **4**.文本编辑

1) 在 APP 节目编辑界面点击右下角 (1) ,再点击 + 选择添加文本,进入文 本编辑界面,输入需要显示的文本内容,并可设置文本的颜色、背景色、对齐方 式、字体、加粗、斜体、下划线特效。

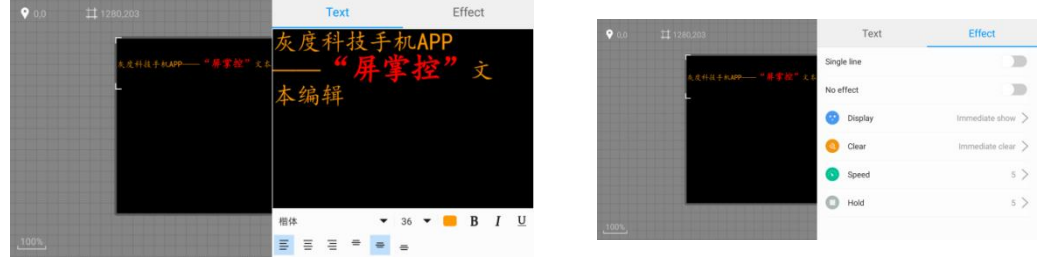

2)选择文本区域,点击右上角 (T)进入文本属性界面,设置文本的单行显 示、多行显示、移动等特效。

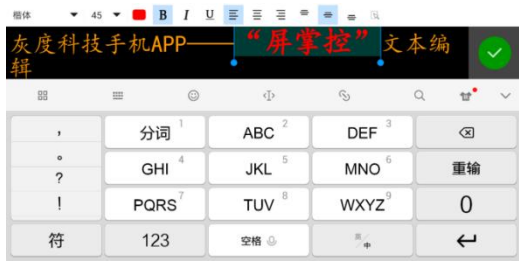

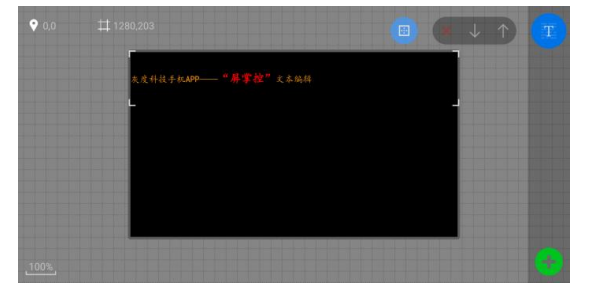

#### 5.边框及节目设置

1)区域边框

在 APP 编辑界面选择视频、图片、文本或时钟等区域后,点击 框设置界面,设置边框类型及其特效和速度。

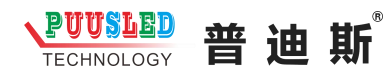

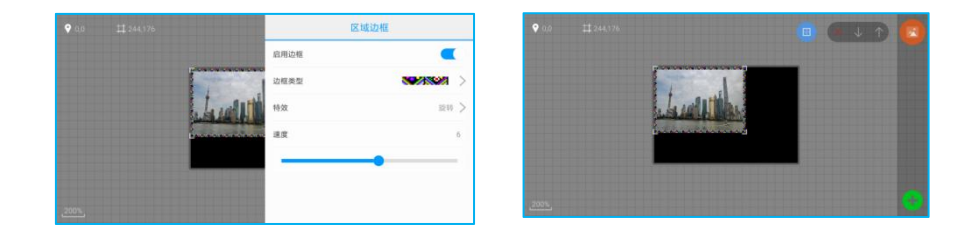

## **6**.节目更新

编辑好节目之后点击手机屏幕上的 发送按钮,进入到发送列表,选择相 对应的设备发送即可。

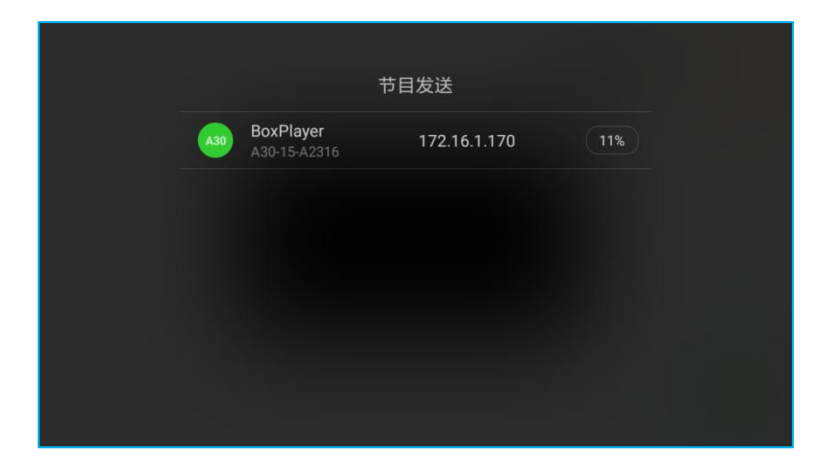

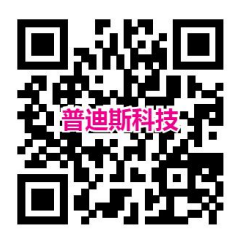